## <span id="page-0-0"></span>**Flipper Schedules**

Flipper Schedules can be used to automatically change or set the status of an adjustable toggle in the account at a specific time. This feature is helpful for scheduling time-sensitive events that require a toggle to be set to change routing. A good example is holiday routing. The Flipper Schedules can be located under **Account Preferences** > **Flipper Schedules**.

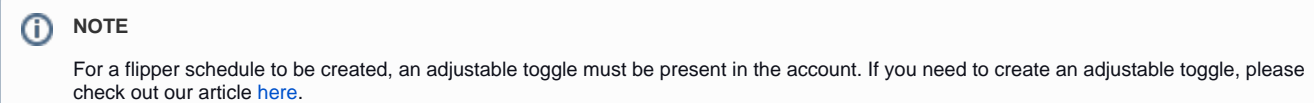

## To Create a New Flipper Schedule:

- 1. Click **Account Preferences** > **Flipper Schedules**
- 2. Click the **Create a new Flipper** link.
- 3. On the edit flipper page complete the following fields:

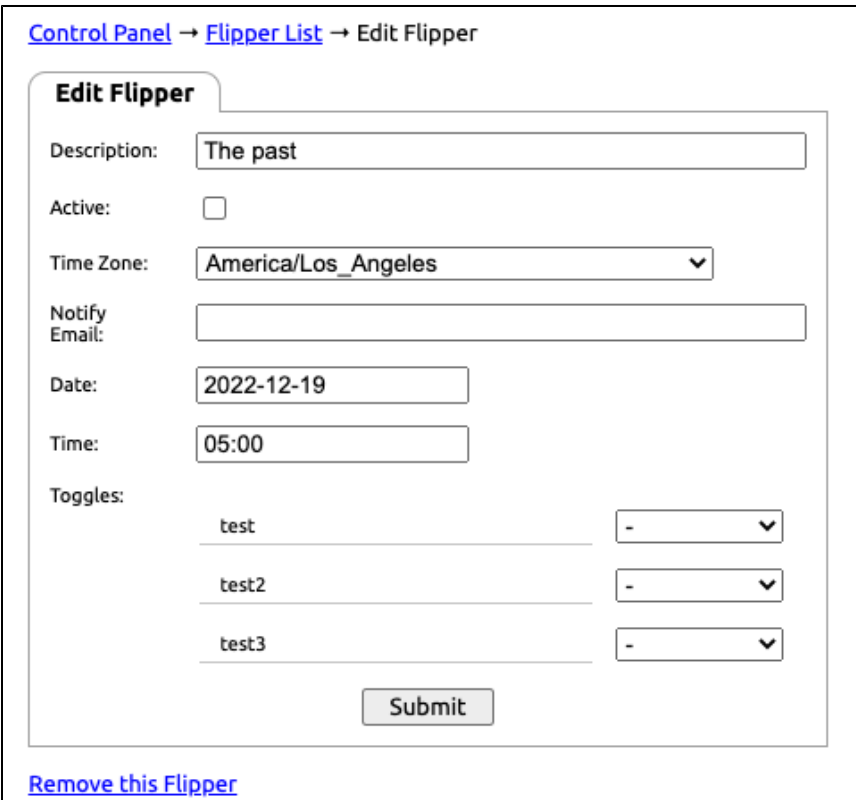

- i. **Dash ( )** : No Change
- ii. **Turn On**: Set the toggle to On
- iii. **Turn Off**: Set the toggle to Off
- iv. **Alternate**: Set the toggle to the alternate state. If on, turn it off. If off turn it on.
- a. **Description**: Name the flipper.
- b. **Active**: Click the check box to set the flipper to active.
- c. **Time Zone**: Select from the drop-down list the correct time zone.
- d. **Notify Email**: If you would like to receive a notification when the Flipper Schedule is complete, enter a valid email address. Multiple addresses can be entered with comma separations (Ex email1@mail.com,email2@mail.com).
- e. **Date**: Enter the activation date for the flipper in the YEAR-MONTH-DAY notation (Ex. 2021-05-05).
- f. **Time**: Enter the activation time in a 24-hour format without seconds (Ex. 13:00 for 1 PM).
- g. **Toggles:** Use the drop-down next to each toggle to select an action:
- 4. Click **Submit**, to save the scheduler.

## Deleting a Flipper Schedule

- 1. Click **Account Preferences** > **Flipper Schedules.**
- 2. From the list of Flippers, click on the one you wish to remove.
- 3. Click the **Remove this Flipper** link located at the bottom of the flipper options.

## Related articles

- [Flipper Schedules](#page-0-0)
- [Adjustable Toggles](https://noctel.com/help/display/docs/Adjustable+Toggles)